# **Catalogo sede**

**Descrizione della funzione**

Attraverso il catalogo sedi vengono inserite, modificate e gestite le sedi fisiche dell'Ateneo

**Come accedere alla funzione**

Per accedere a questa funzione selezionare dal menù principale di U-GOV:

**Struttura Organizzativa e Spazi** >> **Catalogo sedi**

∨ Struttura Organizzativa e Spazi Unità organizzative e struttura Catalogo sedi Struttura delle sedi Raggruppamenti UO

Tipi unità organizzative

# **Sottofunzioni**

[Consultazione del catalogo sedi](#page-1-0) [Inserimento nuova sede](#page-2-0) [Consulta unità organizzative associate](#page-6-0) [Modifica dati sede](#page-7-0) [Storicizza dati sede](#page-8-0) [Scadenza sede](#page-9-0) [Elimina sede](#page-10-0)

## <span id="page-1-0"></span>**Consultazione del catalogo sedi**

In apertura della funzione, il sistema si predispone per consentire la ricerca di una sede di lavoro rispetto i seguenti attributi: Codice, Nome alla data di riferimento, Nome breve alla data di riferimento, Data inizio, Data fine, Codice esterno.

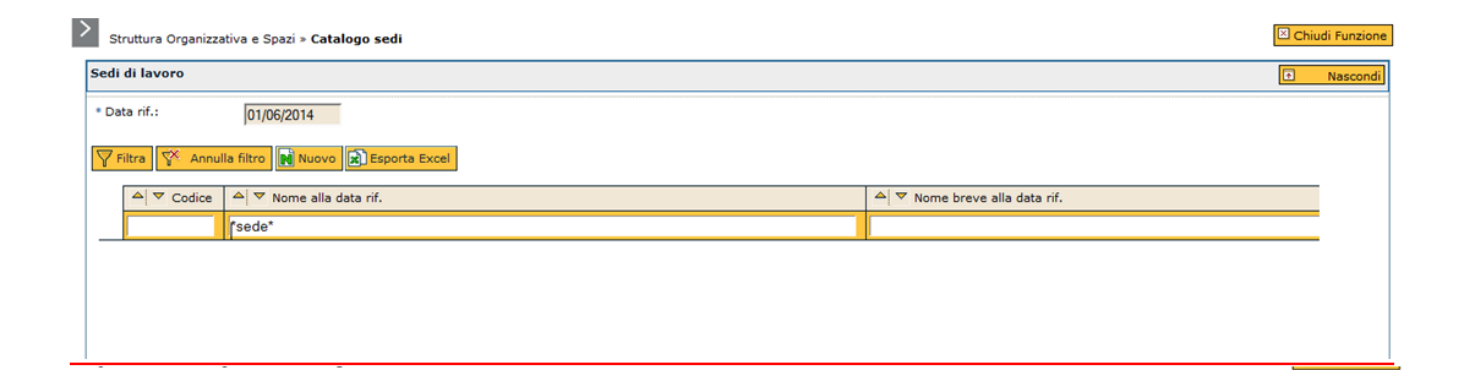

Al fine di ricercare una sede l'utente dovrà impostare un parametro di ricerca nei campi di filtro. Nei campi testuali è sufficiente digitare anche solo una parte di testo preceduto/seguito dal simbolo "\*"; per verificare la presenza di righe contenenti la descrizione indicata è necessario cliccare sul pulsante **[Filtra]**.

Per togliere il filtro precedentemente inserito cliccare sul pulsante **[Annulla filtro]**

Il pulsante "Esporta excel" esporta in formato excel il catalogo delle sedi, evidenziando i seguenti attributi: Codice, nome alla data rif., nome breve alla data rif, data inizio, data fine, codice esterno.

Selezionare la sede di lavoro che si desidera consultare cliccando sull'icona freccia blu; successivamente, per accedere alle informazioni relative alla sede cliccare sull'icona **[Dettaglio]**.

<span id="page-2-0"></span>**Inserimento nuova sede**

Per creare una nuova sede utilizzare il tasto **[Nuovo]**

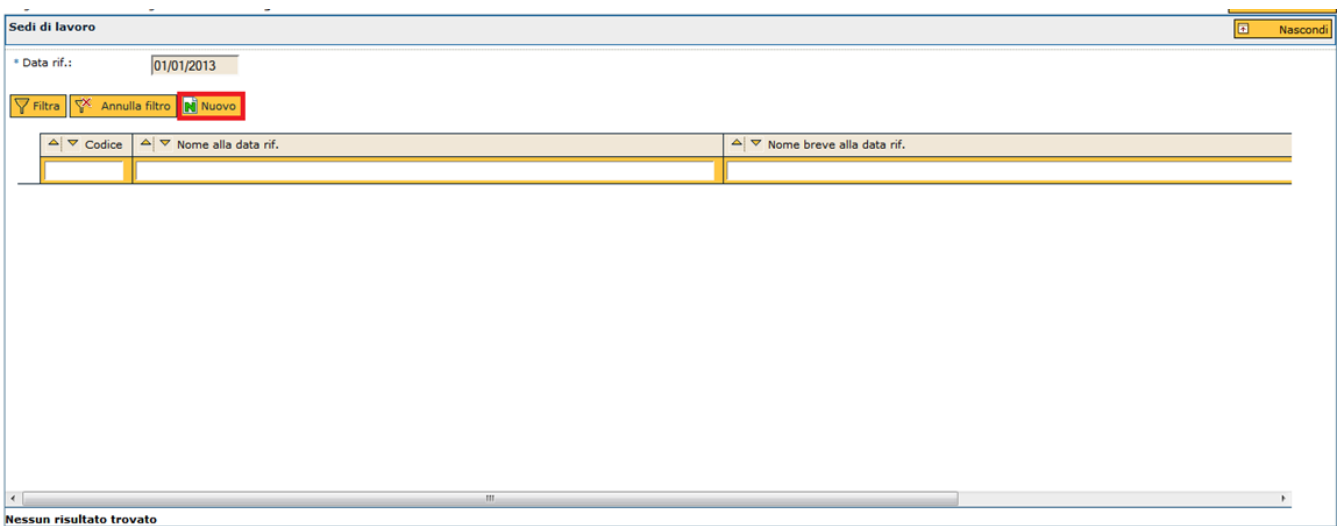

FIGURA 2

È altresì possibile creare una nuova sede di lavoro cliccando sul tasto **[Nuovo]**

Situato all'interno della scheda di detaglio di una sede precedentemente consultata.

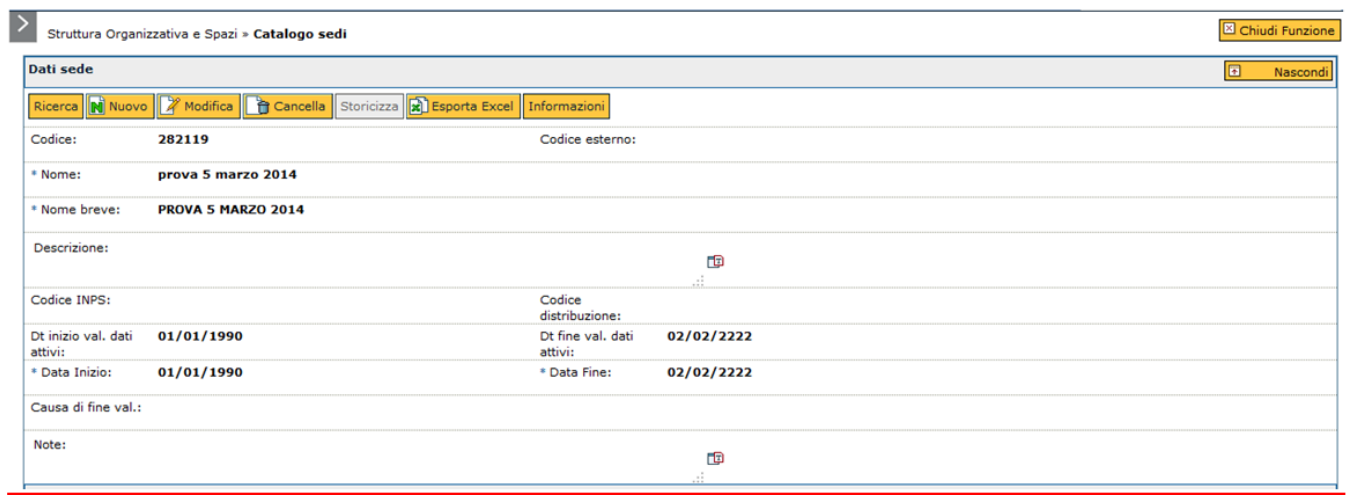

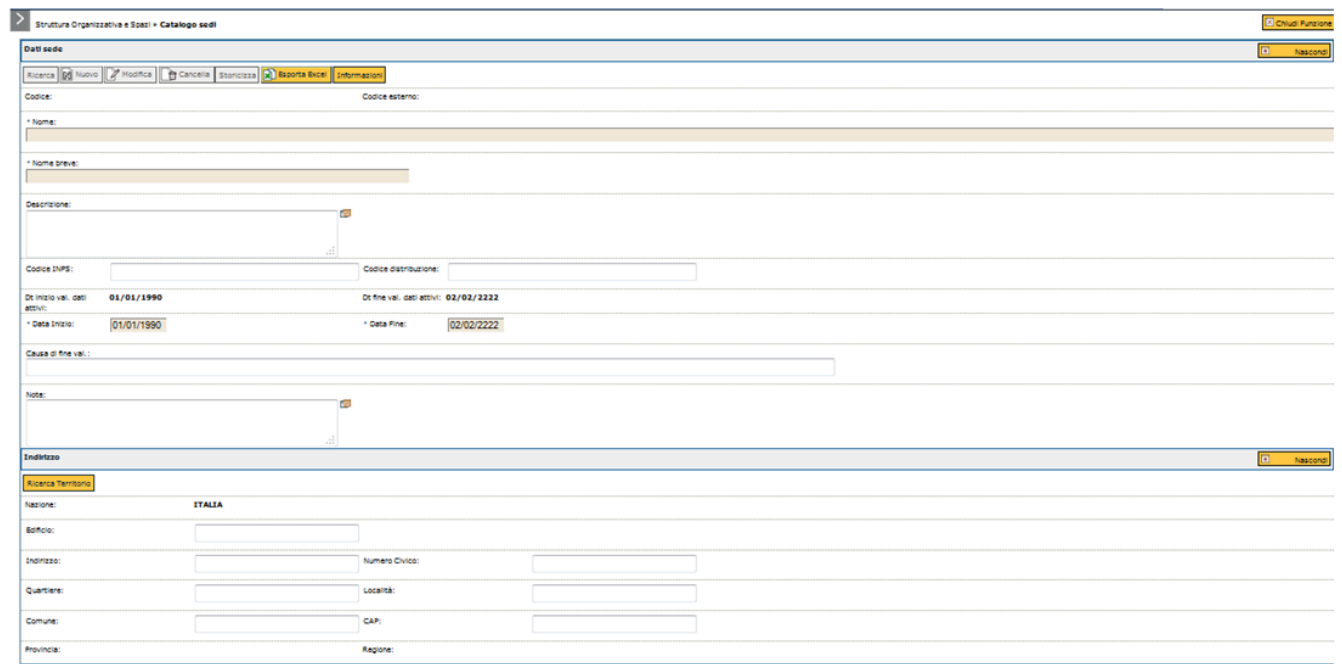

## FIGURA 4

Di seguito si descrive il significato dei campi:

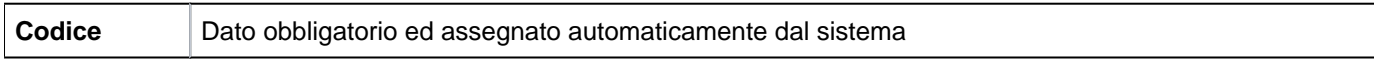

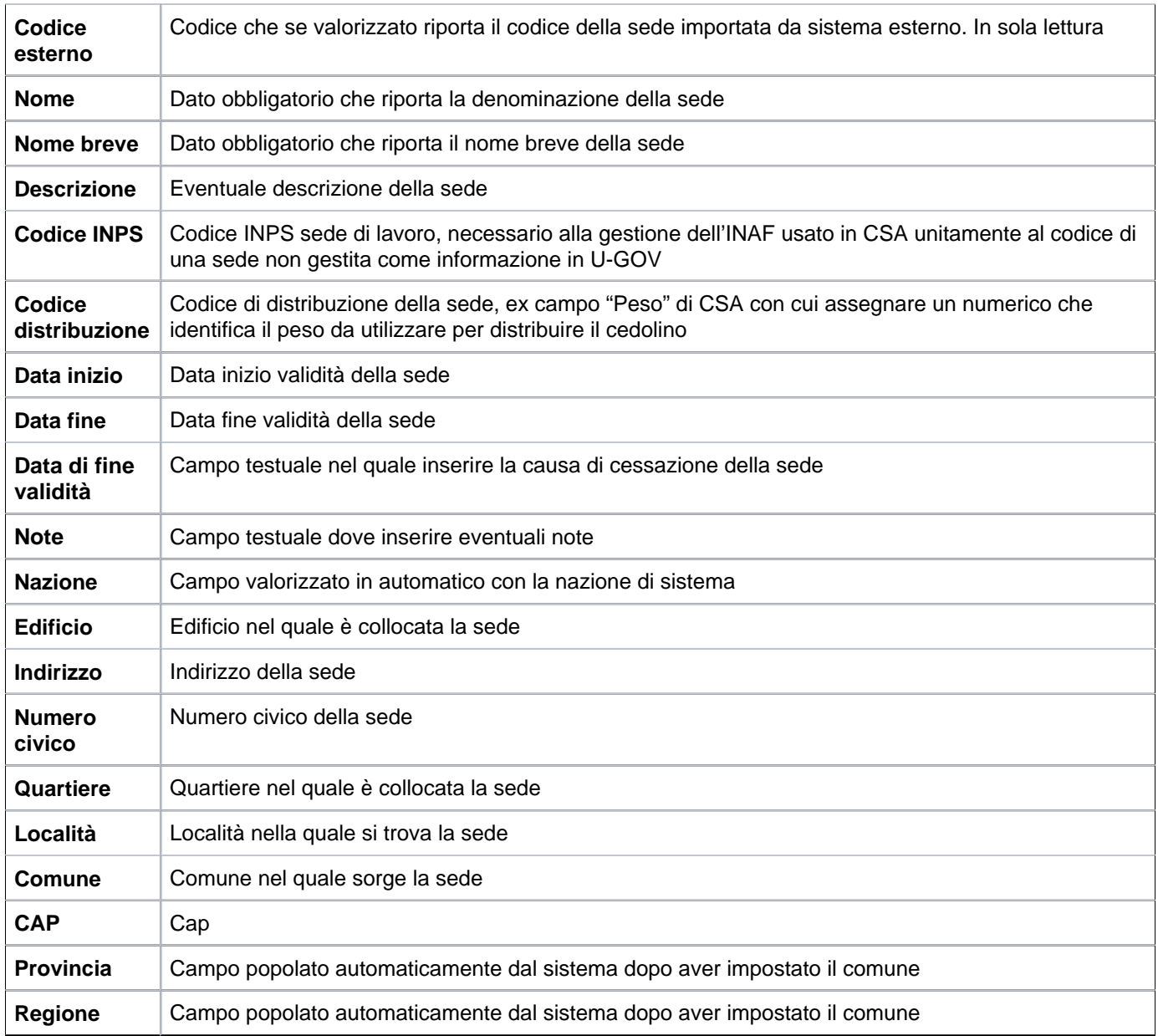

Concluso di compilare i campi si dovrà cliccare su **[Salva tutto]**.

È possibile popolare i campi contenuti nella sezione Indirizzo cliccando sul pulsante **[Ricerca territorio]**. Si aprirà la sefuente finestra:

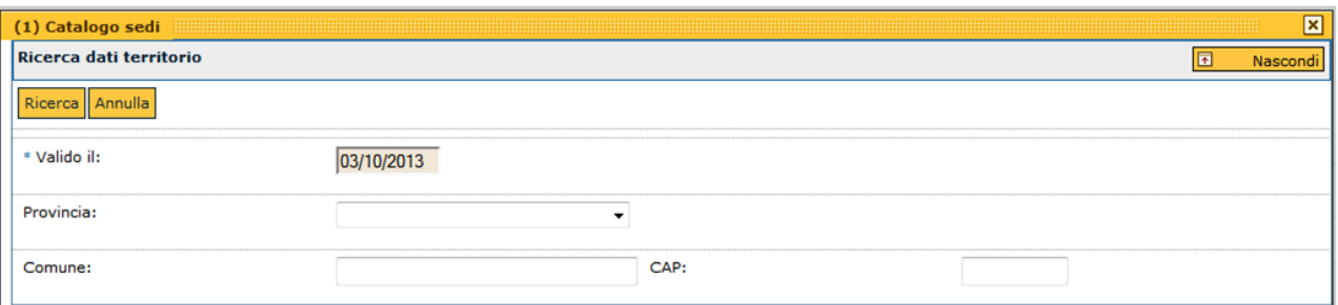

Valorizzando il campo Provincia, e cliccando sul pulsante **[Ricerca]**, il sistema estrarrà i comuni validi alla data impostata nel campo Valido il (di default questultimo campo è valorizzato con la data di sistema)

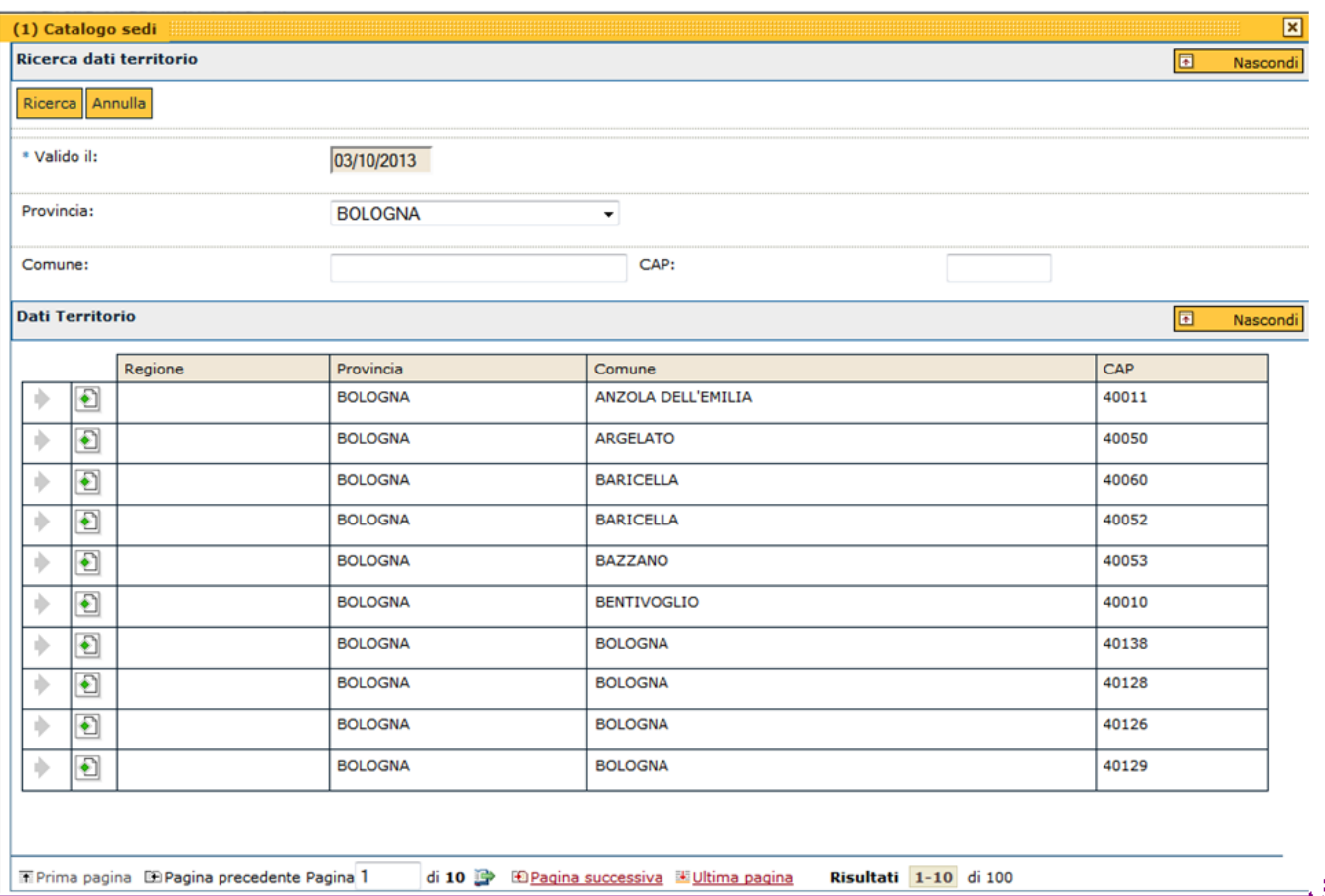

#### FIGURA 6

Cliccando sul pulsante di Dettaglio il sistema valorizzerà i campi Comune, CAP, Provincia e Regione della sezione Indirizzo; si dovranno successivamente compilare i campi Indirizzo e Numero civico.

Se invece di valorizzare il campo Provincia, si valorizza il campo Comune o CAP, il sistema estrarrà lo specifico comune.

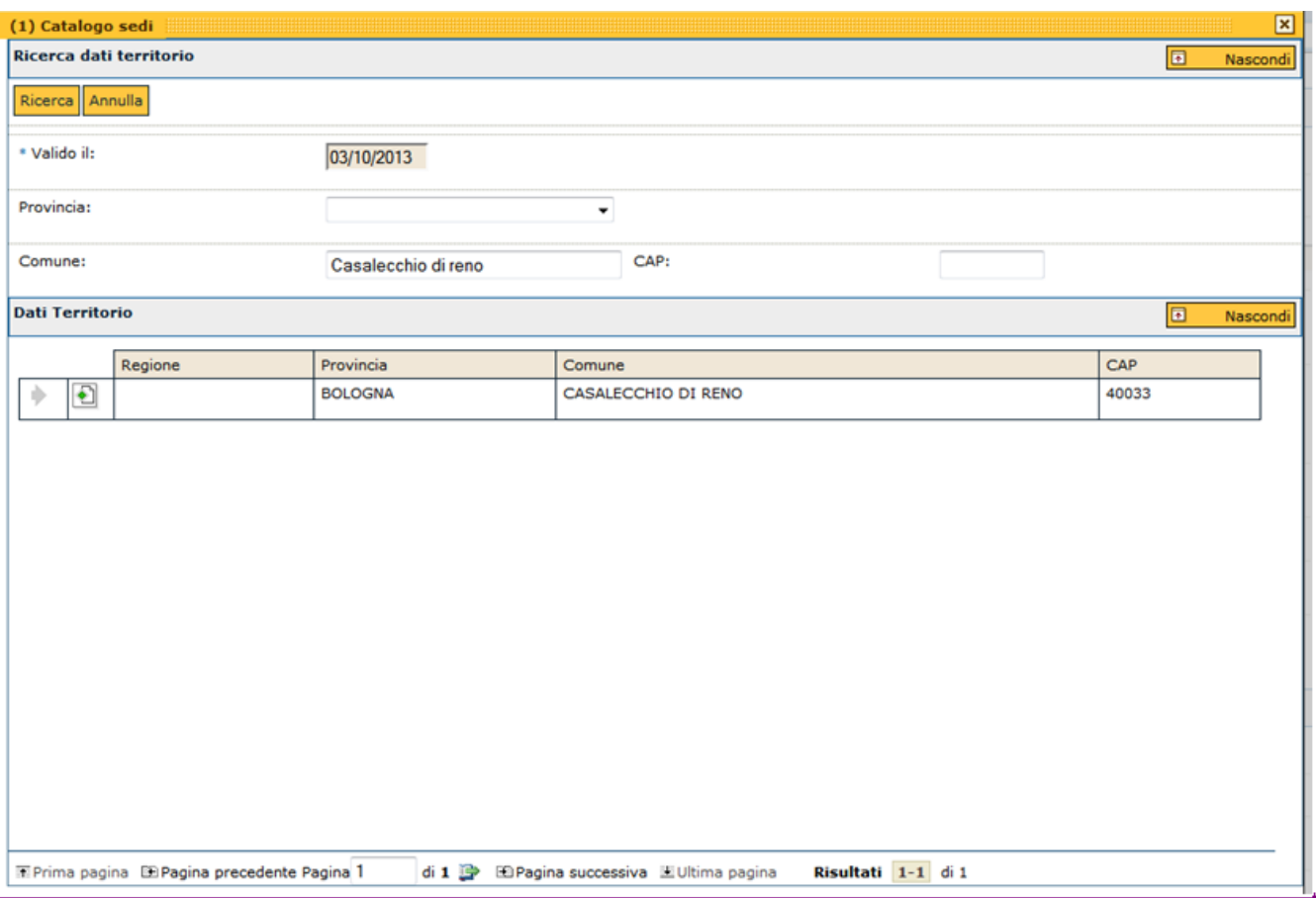

Cliccando sul pulsante di Dettaglio il sistema valorizzerà i campi Comune, CAP, Provincia e Regione della sezione Indirizzo; si dovranno successivamente compilare i campi Indirizzo e Numero civico.

Per salvare l'operazione cliccare su **[Salva tutto]**

<span id="page-6-0"></span>**Consulta unità organizzative associate**

Nella sezione Unità organizzative associate è possibile consultare a quali U.O. è associata la sede di lavoro. Si ricorda che l'associazione viene effettuata nella funzione Unità organizzativa e strutture, scheda Sedi.

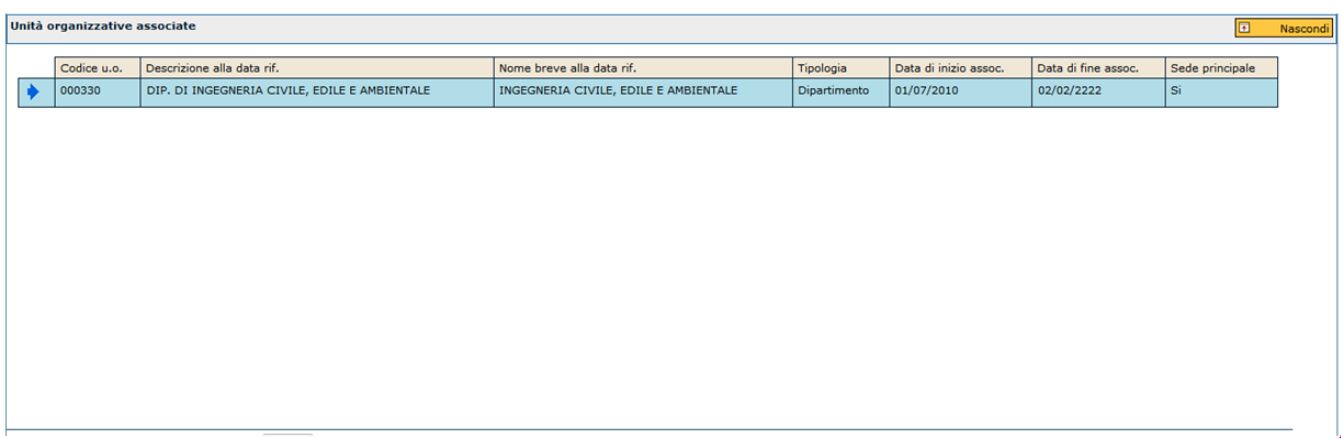

<span id="page-7-0"></span>**Modifica dati sede**

Per apportare modifiche ad una unità organizzativa occorre selezionarla e premere il pulsante di modifica.

Ogni operazione sulla struttura può infatti essere eseguita **solo previa apertura della sessione di editing dell' unità organizzativa sulla quale si intende operare**.

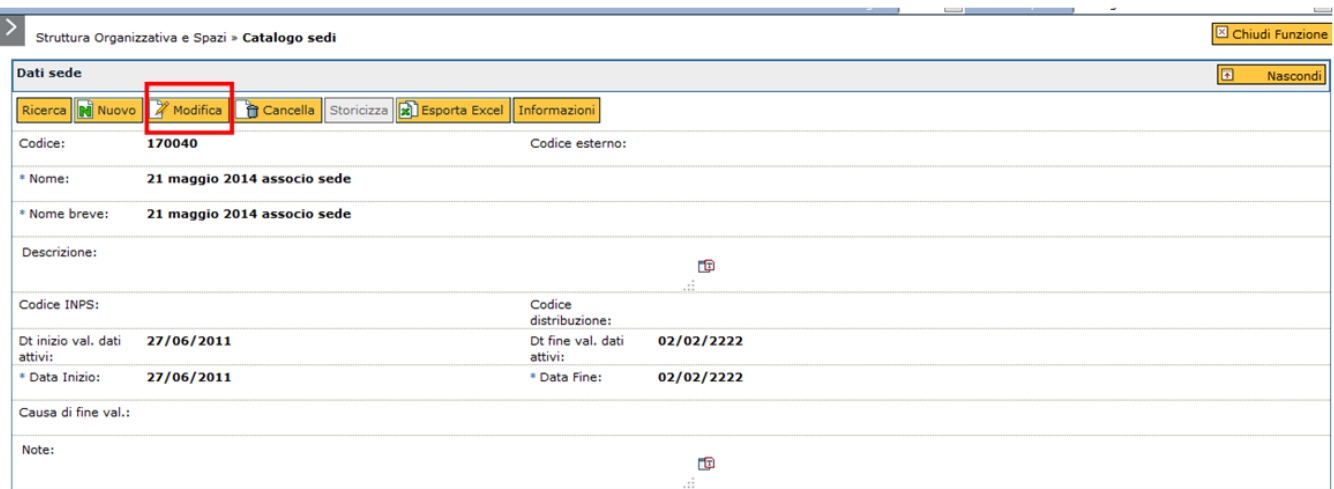

Sarà possibile modificare tutti i campi tranne il Codice e l'eventuale Codice esterno.

Per salvare l'operazione cliccare su **[Salva tutto]**.

## <span id="page-8-0"></span>**Storicizza dati sede**

La funzione di storicizzazione consente di tenere traccia nel tempo delle modifiche apportate alla sede.

Al fine di procedere con la storicizzazione, cliccare su **[Modifica]** e successivamente su **[Storicizza]**

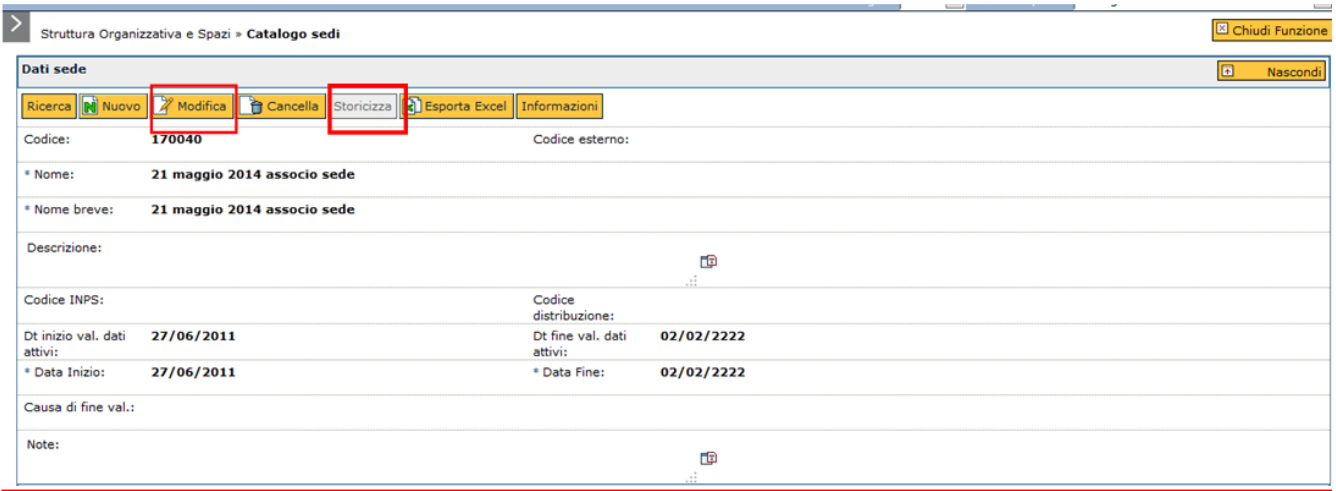

FIGURA 10

Le informazioni storicizzabili sono: Nome breve, Nome, Descrizione.

Nella Data inizio si imposterà la data dalla quale decorre la modifica.

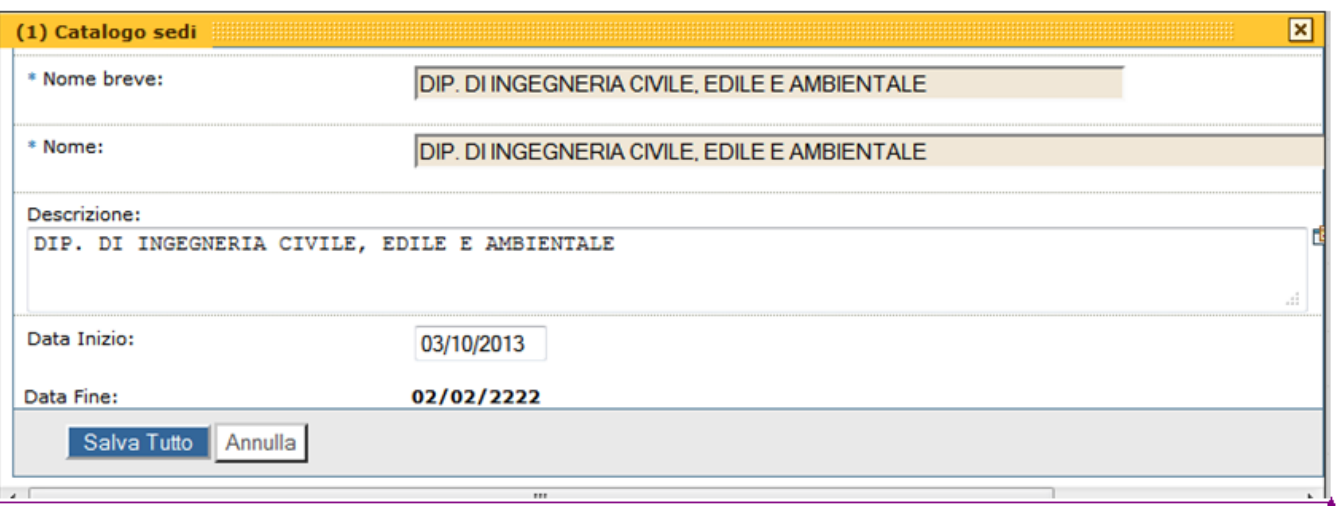

Conclusa l'attività cliccare su **[Salva tutto]**, sia nella maschera di storicizzazione sia nella funzione Catalogo sedi.

Le informazioni storicizzate saranno consultabili nella sezione Dati storicizzati.

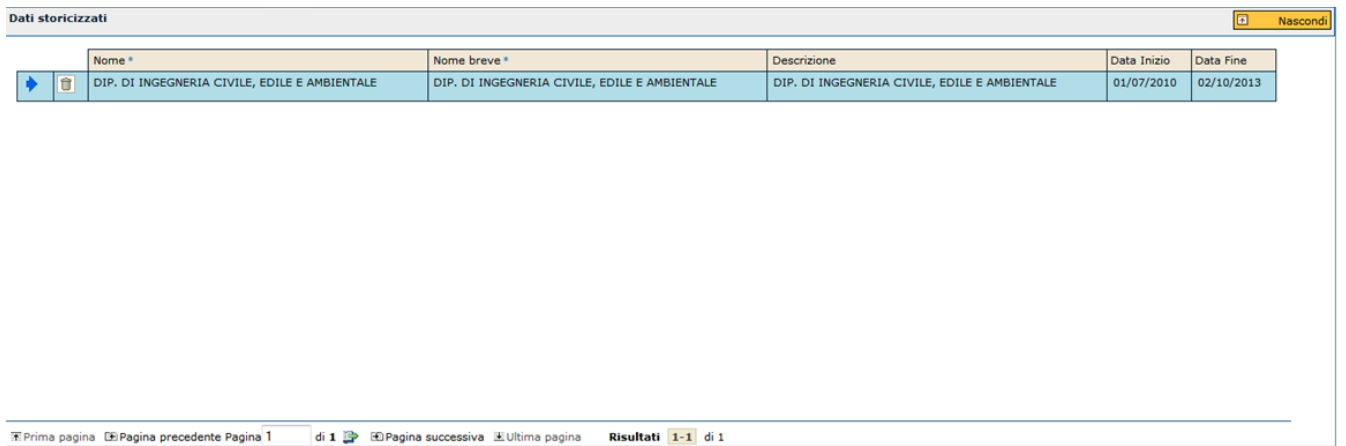

FIGURA 12

<span id="page-9-0"></span>**Scadenza sede**

La scadenza della sede di lavoro viene eseguita qualora venga dismessa la sede di lavoro.

Per far scadere la sede cliccare su modifica ed impostare la Data fine

Confermare l'operazione cliccando su **[Salva tutto]**.

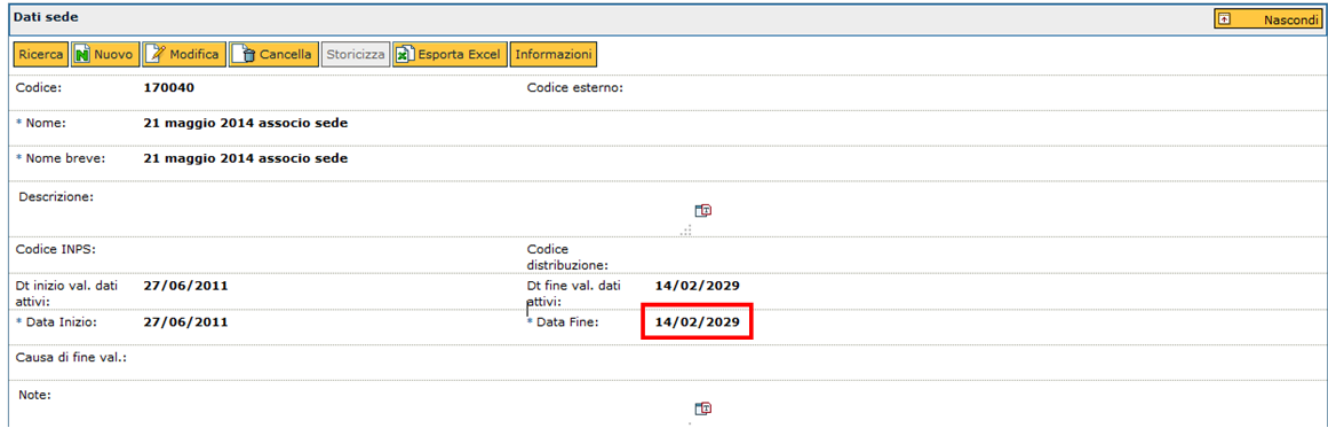

## FIGURA 13

## <span id="page-10-0"></span>**Elimina sede**

Per eliminare una sede è necessario cliccare sul pulsante **[Cancella]**.

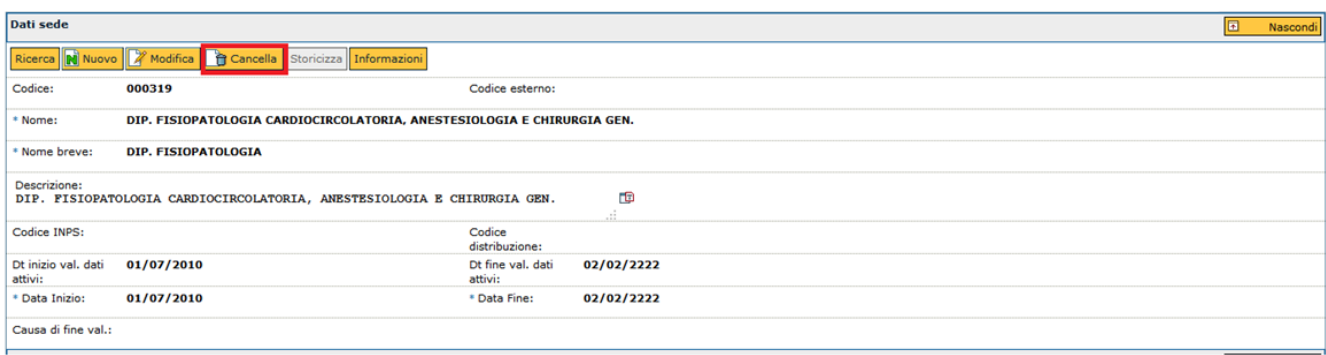

FIGURA 14

A tutela delle informazioni inserite, il sistema prevede un ulteriore messaggio di conferma. Cliccando sul pulsante **[S ì]** il sistema cancellerà definitivamente la sede dal Catalogo.

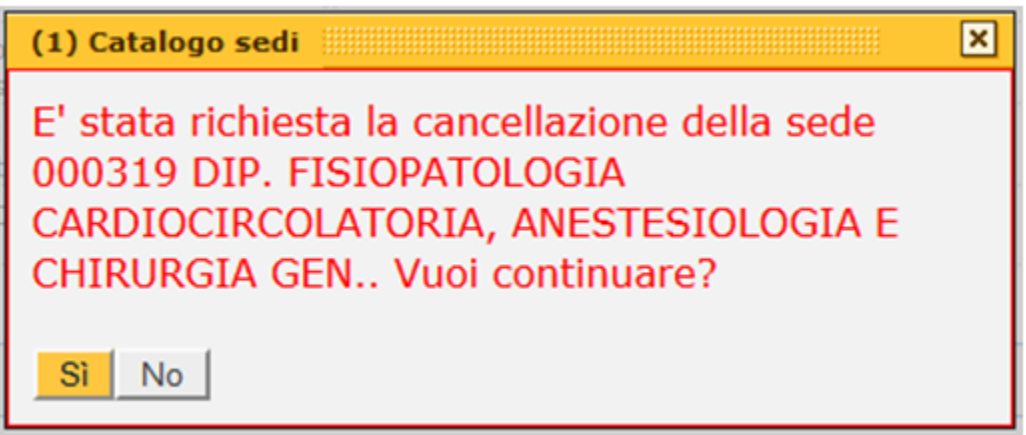

FIGURA 15